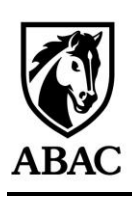

# Can't Log In To MyABAC?

If you don't know your student email and/or username, please click the following: <https://link.abac.edu/Student-Info>

> Is this your first time logging in? Your password is defaulted to: Ab-(Your918#Here)-aC Example: Ab-918123456-aC

ABAC has created 3 secure methods of self-service password reset. Please try each option in order. If you still are experiencing issues after attempting each step please call Tech Support at 229.391.5400

### **OPTION 1 - Quick launch Reset**

- 1. Visi[t MyABAC](http://www.abac.edu/myabac) [a](http://www.abac.edu/myabac)nd click the "New MyABAC portal No extension Required" link. Or you could type [my.abac.edu](file:///C:/Users/byoung/AppData/Local/Microsoft/Windows/INetCache/Content.Outlook/5KQJO0QI/my.abac.edu) into the address bar on your search engine.
- 2. Enter your username (the part before the @ in your ABAC email)
	- a. if you have forgotten your Username navigate to <https://link.abac.edu/Student-Info> to recover it
- 3. Enter your password
	- a. if you have forgotten your Password click "Forgot Password" on the My.ABAC.edu page
- 4. You will be prompted to answer two of your security questions.
- 5. After you successfully answer two security questions correctly, you will be taken to a page that allows you to choose between changing your password through your email or your mobile device.

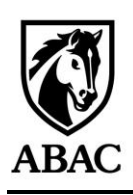

## Office of **Technology Services**

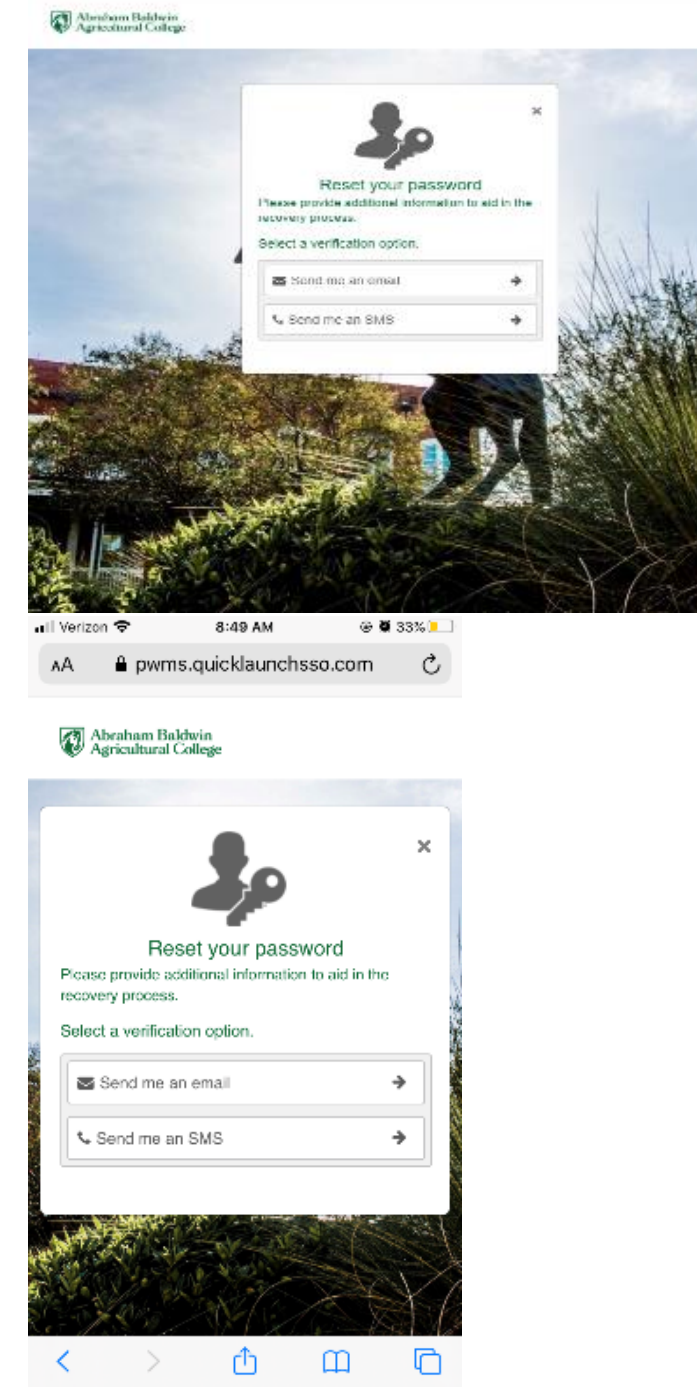

- 6. You will receive an email or text message with a verification code. Enter this code and reset your password.
- 7. Be sure to follow the password criteria listed at the bottom of this guide

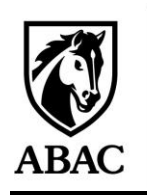

Office of **Technology Services** 

8. If you do not have any security options listed, please try option #2 or option #3 below.

#### **Option 2- Reset your password – Microsoft 365**

- 1. Visi[t mail.abac.edu](file:///C:/Users/byoung/AppData/Local/Microsoft/Windows/INetCache/Content.Outlook/5KQJO0QI/mail.abac.edu) 
	- a. Put in your student email [\(firstintlastname#@stallions.abac.edu\)](mailto:firstintlastname#@stallions.abac.edu)
	- b. Click Next
	- c. Click Forgot My Password under the password field
	- d. Type in the captcha
	- e. If any options, select one of the offered Verification Steps
- 2. Verification Steps:
	- a. Email my alternate email: it will send a code to your personal email (NOT student email) that you will have to pull up and put in to reset your password
	- b. Text my mobile phone: it will send a code as a text message to your phone that they will have to pull up and put in to reset your password
	- c. Call my mobile phone: it will call with an automated message which will give you a code to put in
- 3. Answer my security questions: if you answer all of the questions correctly, it will prompt you to reset the password there on the screen
- 4. Once you have reset your password, you can use that new password to log into you[r](https://abac.my.centrify.com/) [New MyABAC Portal](file:///C:/Users/byoung/AppData/Local/Microsoft/Windows/INetCache/Content.Outlook/5KQJO0QI/my.abac.edu)
- 5. Please give up to 15 minutes for the new password to fully sync.

#### **Option 3 – Apps Reset**

- 1. Visit <https://apps.abac.edu/MyAbacReset/>
- 2. Choose a security method of authentication SELECT PERSONAL INFORMATION
- 3. You will be prompted to enter your:
	- a. Student ID (your 918#)
		- i. If you don't know your 918#, please follow the instructions on page 1 to recover your account info.
	- b. Last 4 digits of your social security number
	- c. Date of Birth
- 4. Click the Submit button
- 5. Make note of the TEMPORARY password. (Using Copy/Paste will help eliminate typos.)

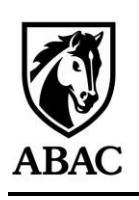

Office of **Technology Services** 

- 6. Wait 30 minutes
	- a. There will be a time displayed on this page that tells you when the password is usable. Do not try to enter the password before this time, otherwise you may lock out your account.
- 7. Log in to [MyABAC](file:///C:/Users/byoung/AppData/Local/Microsoft/Windows/INetCache/Content.Outlook/5KQJO0QI/my.abac.edu) by clicking the link on the page to return to MyABAC or visi[t https://www.abac.edu/myabac](https://www.abac.edu/myabac)
- 8. Enter your username (the part before the @ in your ABAC email address)
- 9. Type in or paste in the temporary password
- 10. Change the temporary password to one you will use daily.

\*\*BE SURE TO FOLLOW THE CRITERIA BELOW OR THE PASSWORD WILL NOT CHANGE\*\*

#### **Password Requirements**

- must be at least 11 characters
- cannot contain 3 or more consecutive letters in your first or last name
- must be a combination of
	- UPPER CASE LETTERS
	- lower case letters
	- $\bullet$  numbers  $(1, 2, etc.)$
	- punctuation symbols/special characters (@.,!# \$ etc.)
- cannot be the same as the last 4 previously used